# EXP8049

# User's Manual

# TABLE OF CONTENTS

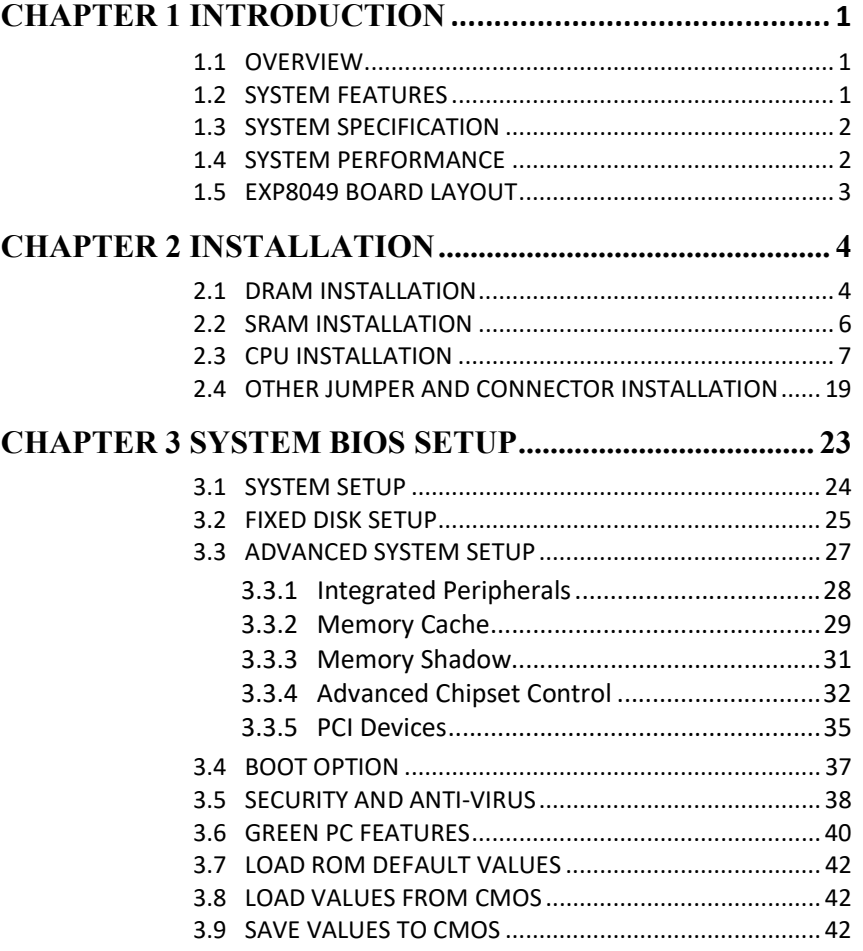

# RMA FORM

1.1A

# CHAPTER 1 **INTRODUCTION**

## 1.1 OVERVIEW

The EXP8049 is complemented by a 512KB second level Write-Back cache providing workstation level computing performance, and SIMM sockets support up to 64MB of DRAM.

The EXP8049 motherboard offers outstanding I/O capabilities. Four PCI Local Bus slots provide a high bandwidth data path for data-movement intensive function such as Graphics. Three ISA slots complete the I/O mix.

The EXP8049 Baby-AT motherboard provides the foundation for cost effective, high performance, highly expandable platforms which deliver the latest in CPU and I/O technologies.

## 1.2 SYSTEM FEATURES

- □ Supports INTEL 486SX, DX, DX2, DX4, P24T, P24D, S-SERIAL AMD DX, DX2, DXL, DX4 CYRIX SX, DX, DX2
- $\Box$  Supports H/W GREEN/WAKE UP Switch
- $\square$  Supports 4 System States for Power Saving : ON/DOZE
- /STANDBY/SUSPEND
- $\square$  Supports L1/L2 Write Back/Write Through Cache Feature
- $\Box$  Supports 3 MASTER PCI Bus & 1 SLAVE PCI Bus
- □ Supports 128KB/256KB/512KB Cache Size
- Supports 72pin SIM MODULES
- □ Supports SMI/SMM/PMU/APM Power Controllers
- □ Enchanced PCI IDE on Board
- $\Box$  Supports 2S1P, Floppy on Board

1

- □ BIOS has been Hardware Integrated with Enhanced IDE Driver for Best Hard Disk Performance
- □ Supports Parallel Port EPP/ECP Mode

## 1.3 SYSTEM SPECIFICATIONS

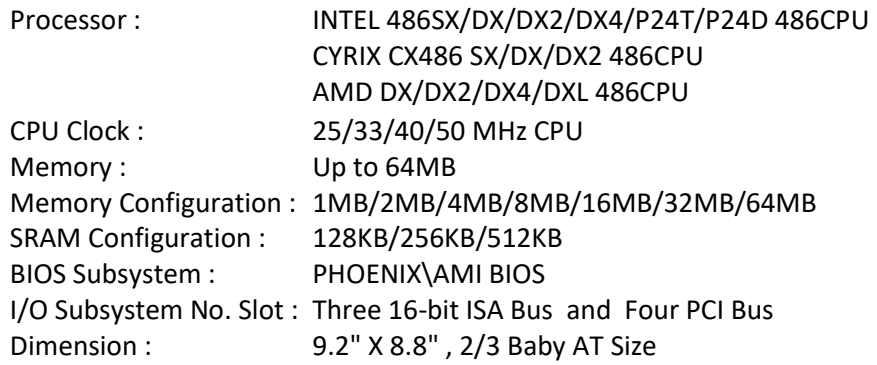

## Additional Features

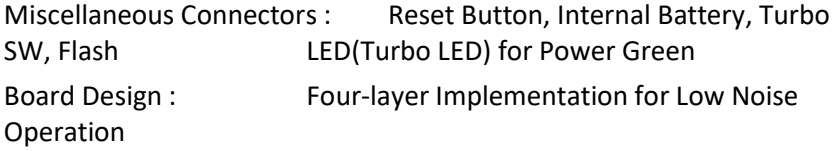

## 1.4 SYSTEM PERFORMANCE

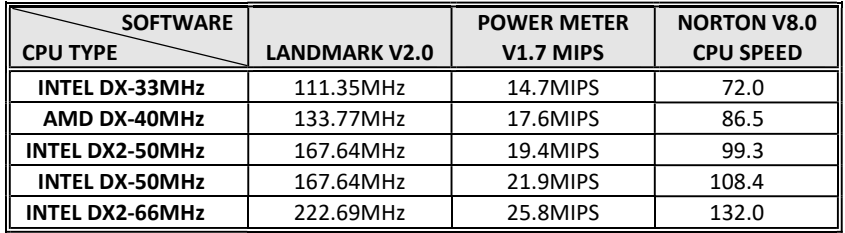

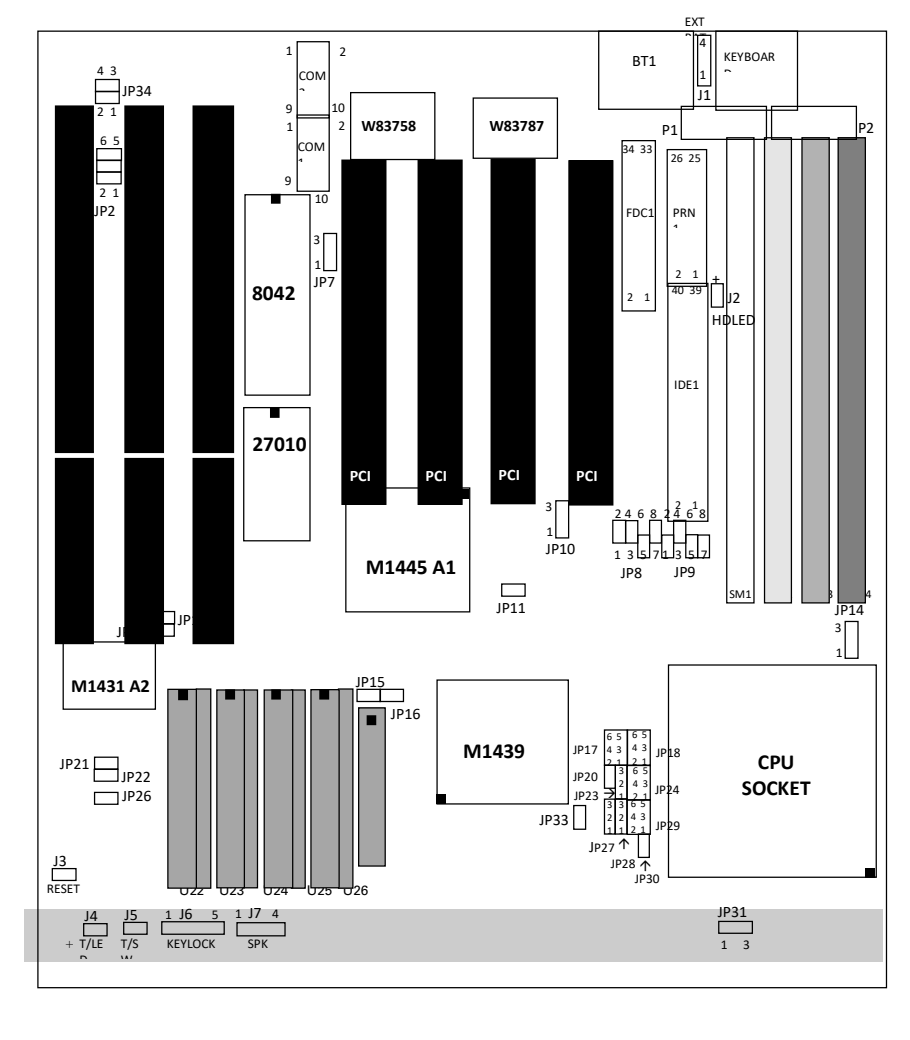

# 1.5 EXP8049 BOARD LAYOUT

3

# CHAPTER 2 INSTALLATION

Before the system is ready to operate, the hardware must be set up for various functions of the system. To set up the EXP8049 motherboard is a simple task. The user only has to set a few jumpers, connectors and sockets.

## 2.1 DRAM INSTALLATION

The EXP8049 main board can support expanded memory from 1MB to 64MB. Either 1MB, 2MB, 4MB, 8MB,16MB, 32MB, SIM Modules can be used on the EXP8049 motherboard.

 $\Box$  The board layout below shows the locations of the DRAM memory banks :

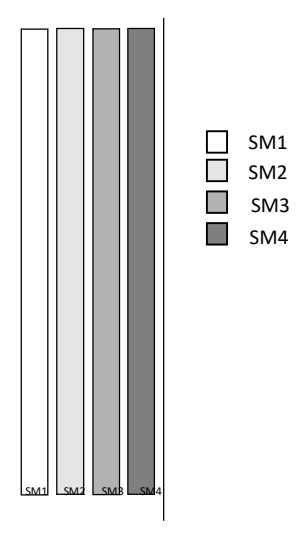

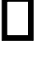

 The motherboard consists of four memory banks, SM1, SM2, SM3 or SM4 .

TABLE 1

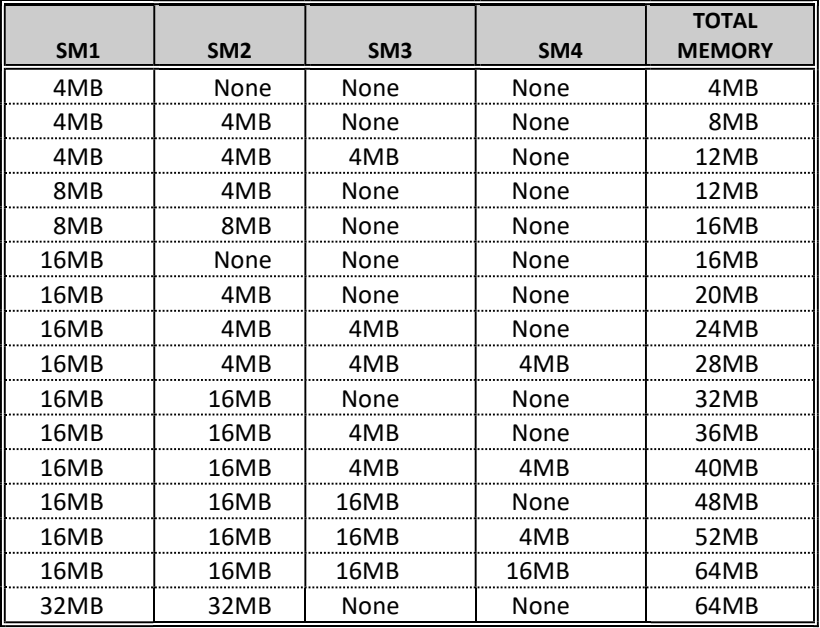

**ExpertBoard** 

## 2.2 SRAM INSTALLATION

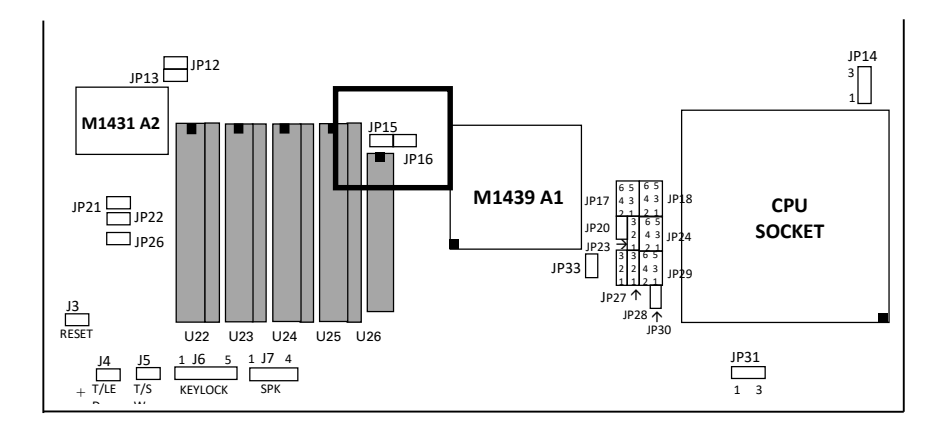

## CACHE CONFIGURATION SIZE

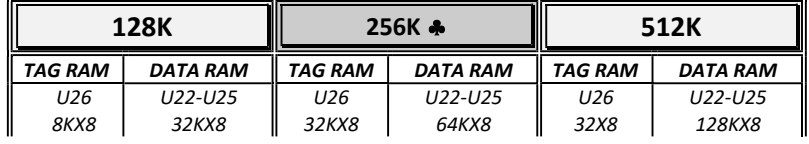

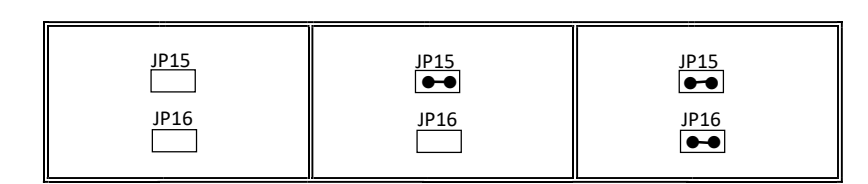

Default Setting

**ExpertBoard** 

# 2.3 CPU INSTALLATION

## INTEL 486SX & UMC U5S CPU TYPE

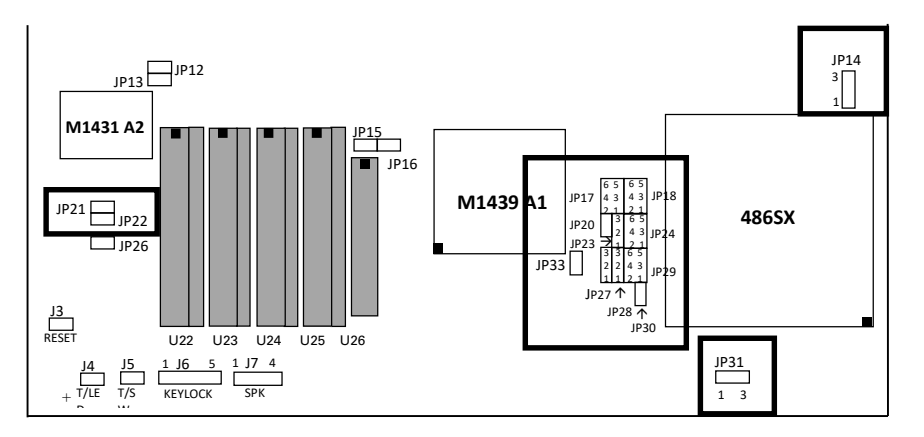

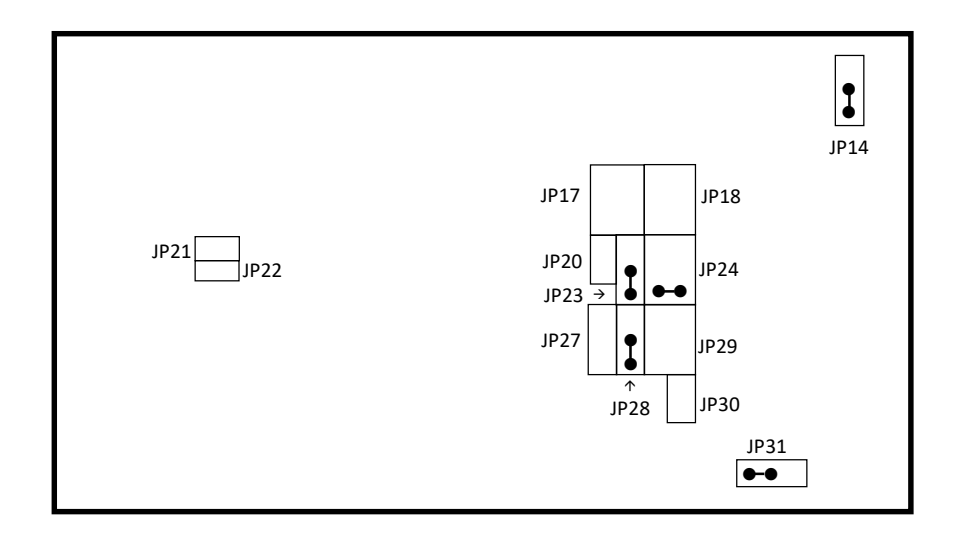

INTEL 487SX CPU TYPE

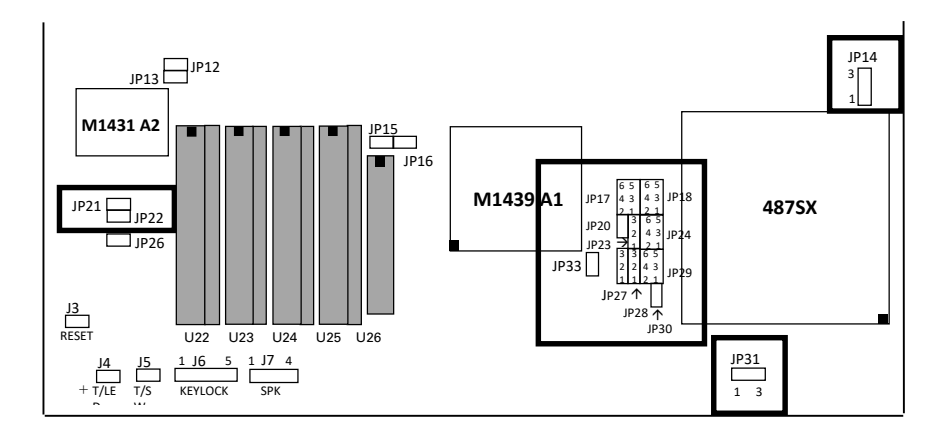

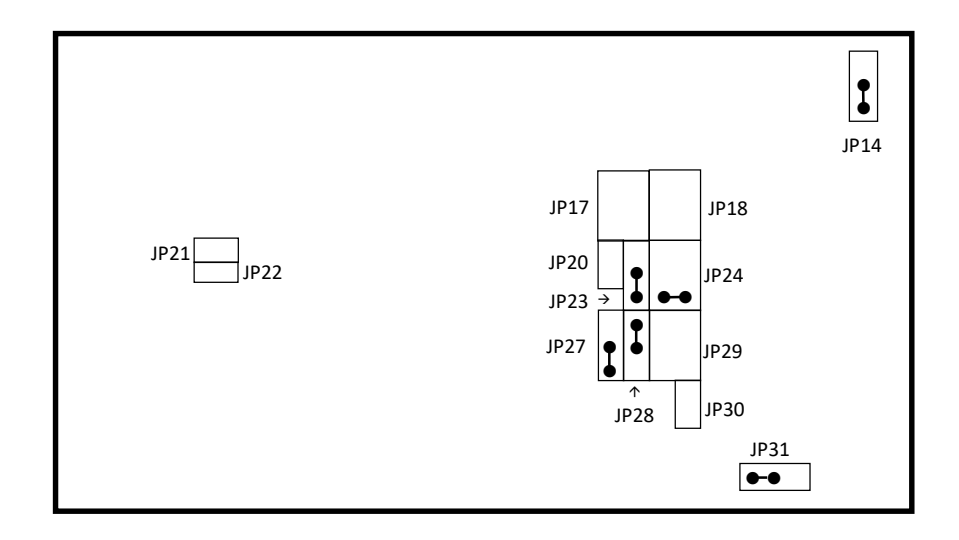

 $\overline{g}$ 

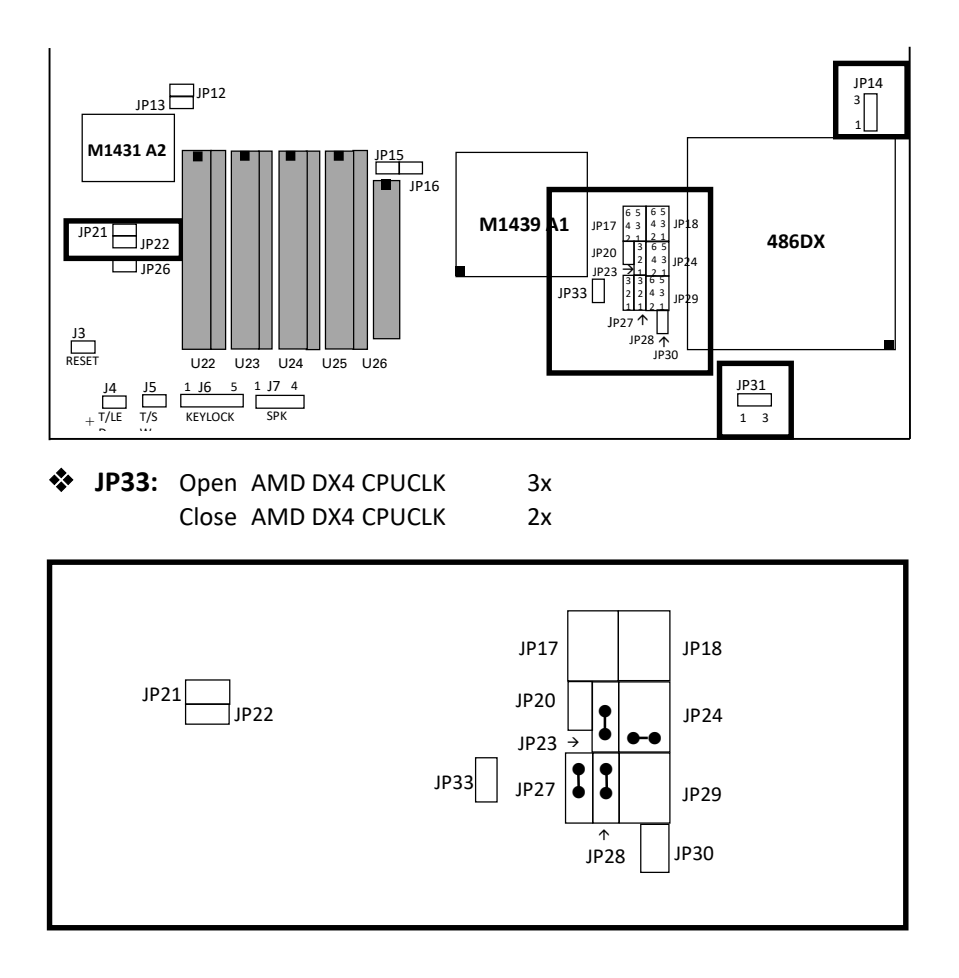

INTEL & AMD CPU TYPE (486DX, 486DX2, AMD486DX4-100 )

JP14 & JP31

3.3V or 5V Vottage Selector. Please set the correct voltage according to the CPU reguired voltage specification. Incorrect setting of this voltage selector may damage or render the CPU invaild operation.

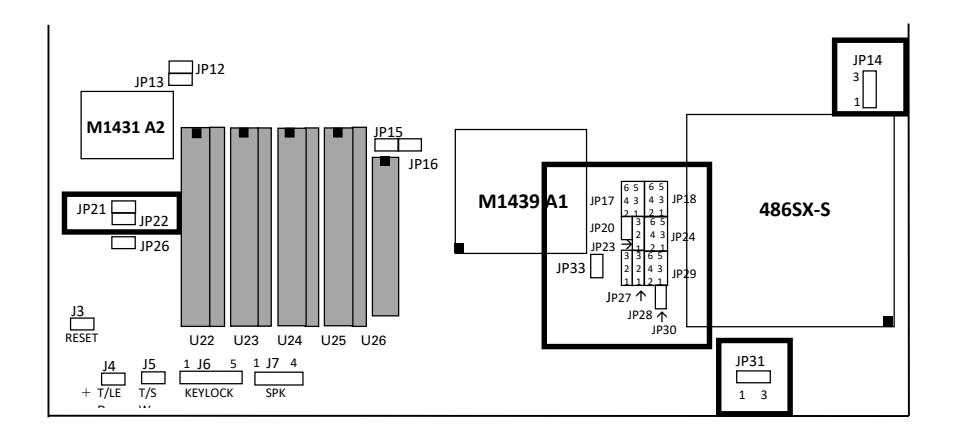

#### INTEL 486SX-S CPU TYPE

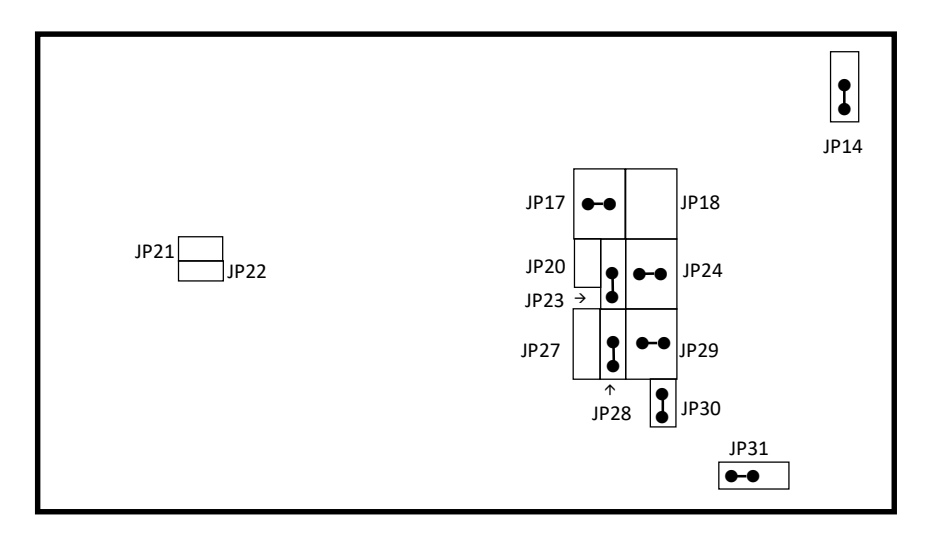

11

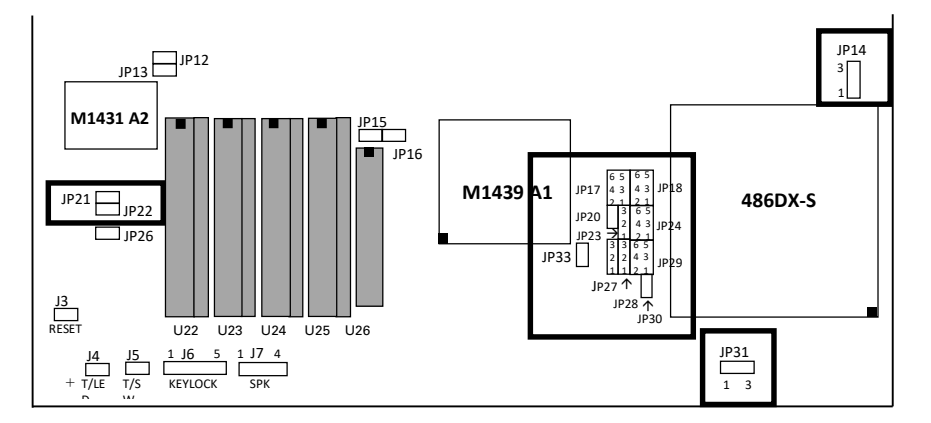

# INTEL 486DX-S/486DX2-S/OVERDRIVE CPU TYPE

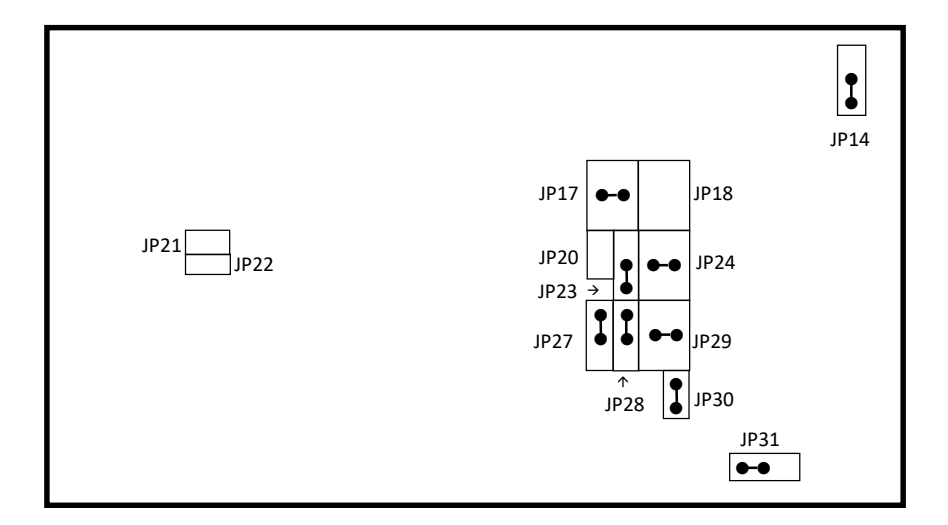

P24C CPU TYPE (INTEL DX4-100 )  $JPI2$  $\begin{array}{c}\n\sqrt{1131} \\
\hline\n13\n\end{array}$  U22 U23 U24 U25 U26 M1439 A1  $\left|\begin{array}{cc} 55 & 65 \\ |P17| & 43 & 43 \\ 2 & 13 & 65 \\ 13 & 65 & 6 \end{array}\right|$  P24C 1 3 JP15 JP16  $JP13$ J3 RESET  $JP21$   $JP22$  $\Box$  JP26 M1431 A2 JP29 JP24 JP18 6 5 4 3  $JP20$   $\begin{array}{|c|c|c|c|c|}\n & 2 & 1 & 2 & 1 \\
 & 3 & 6 & 5 \\
 & 2 & 4 & 3\n\end{array}$ 3 2 1  $\begin{array}{r} \n \text{J} \text{P20} \\
 \text{J} \text{P23} \rightarrow 4 \rightarrow 3 \\
 \hline\n 3 \rightarrow 6 \rightarrow 5 \\
 2 \rightarrow 4 \rightarrow 3 \\
 2 \rightarrow 4 \rightarrow 3 \\
 1 \rightarrow 2 \rightarrow 1\n \end{array}$  $\overline{1}$ P30 JP17  $J$ P27 1<br>P28 1 6 5 4 3  $\frac{1}{\sqrt{2}}$   $\frac{1}{2}$   $\frac{1}{2}$ 

1 J6 5 KEYLOCK

 $J6$  5 1 J7 4

J4 T/LE<br><u>n</u>

+

J5 T/S W

 $SPK$  1 3

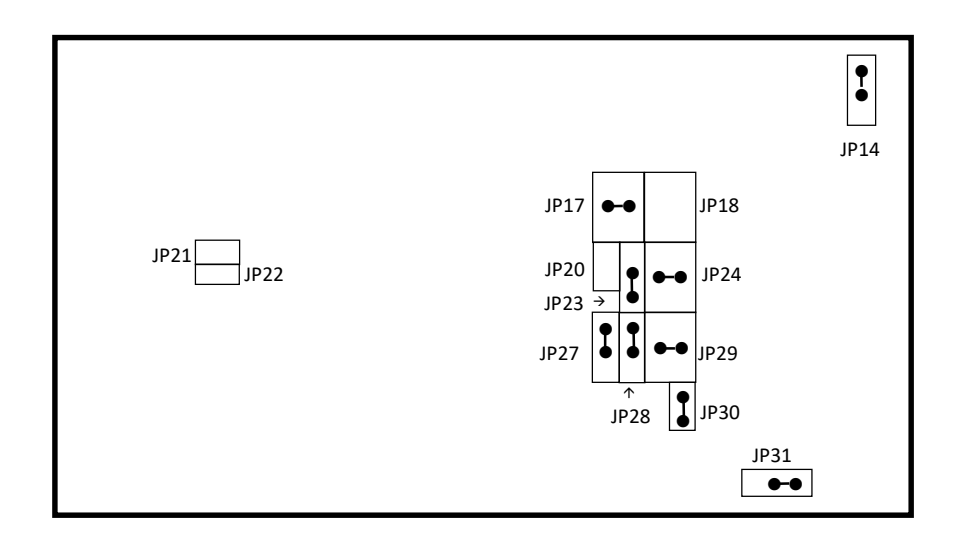

13

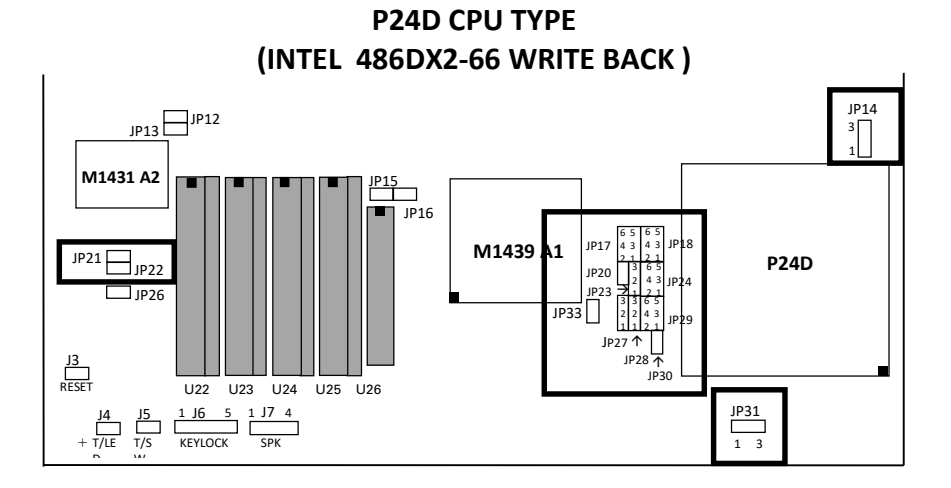

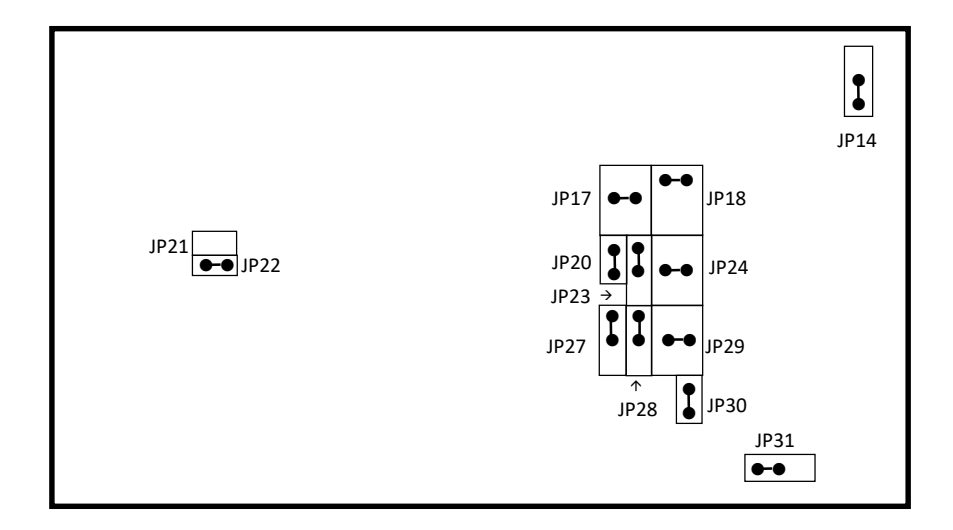

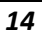

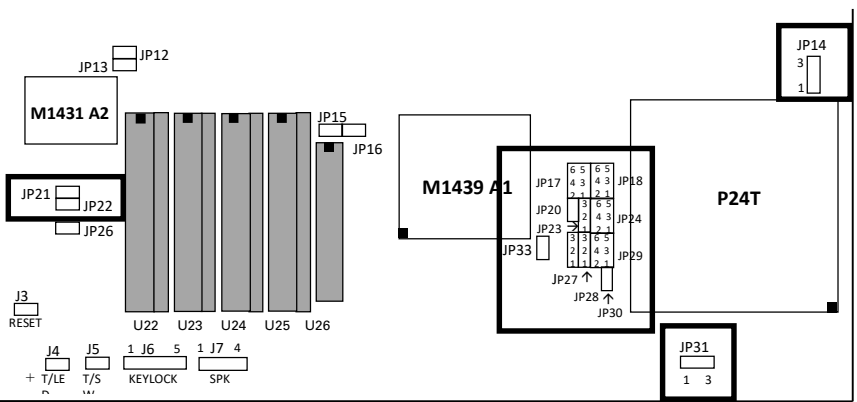

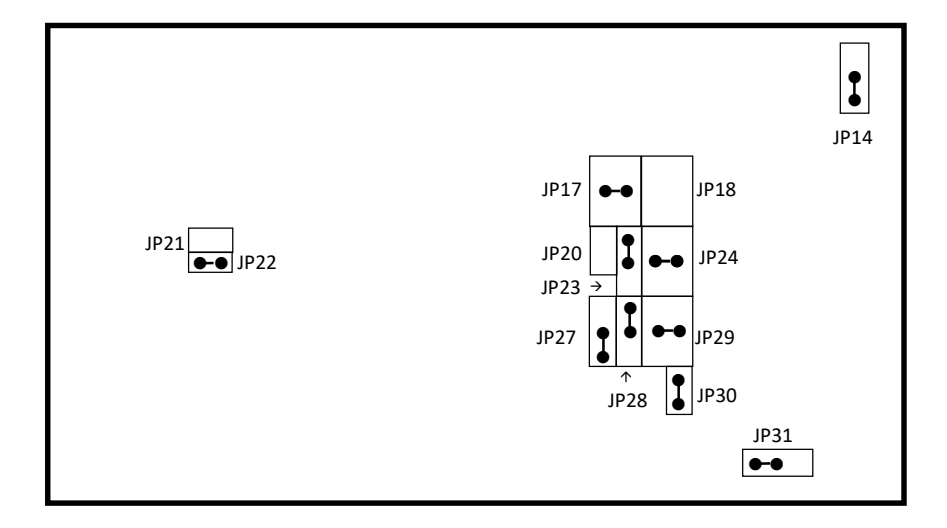

P24T CPU TYPE

15

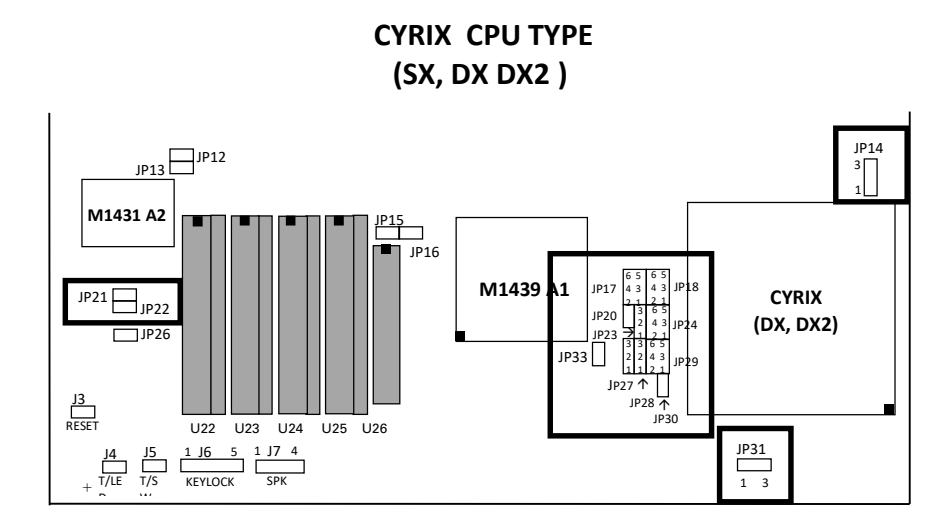

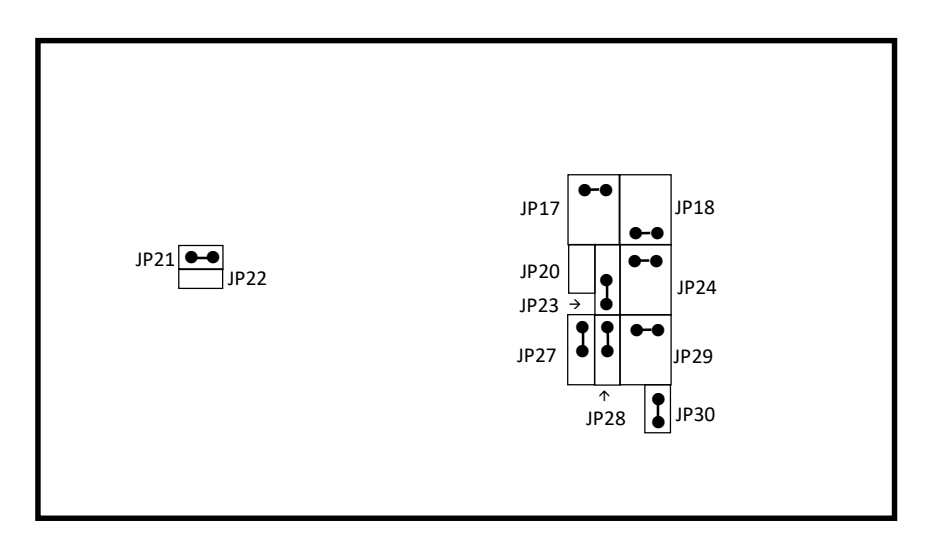

JP14, JP31

3.3V or 5V Vottage Selector. Please set the correct voltage according to the CPU reguired voltage specification. Incorrect setting of this voltage selector may damage or render the CPU invaild operation.

17

# AMD-DXL CPU TYPE

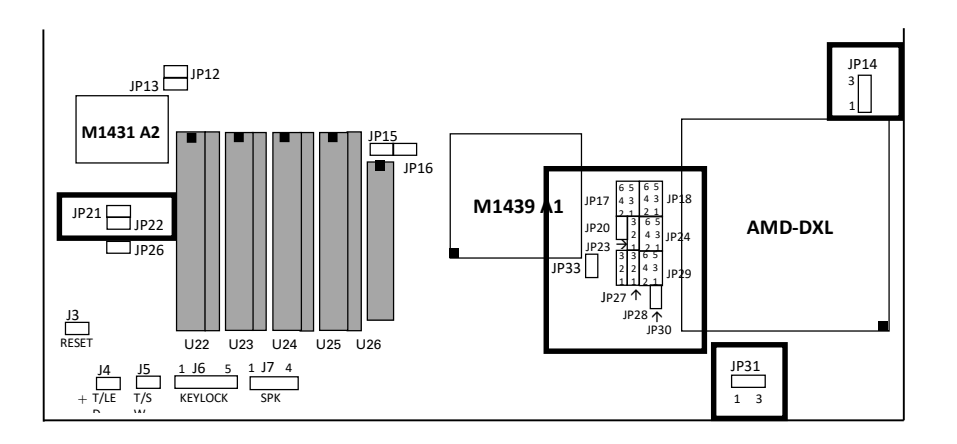

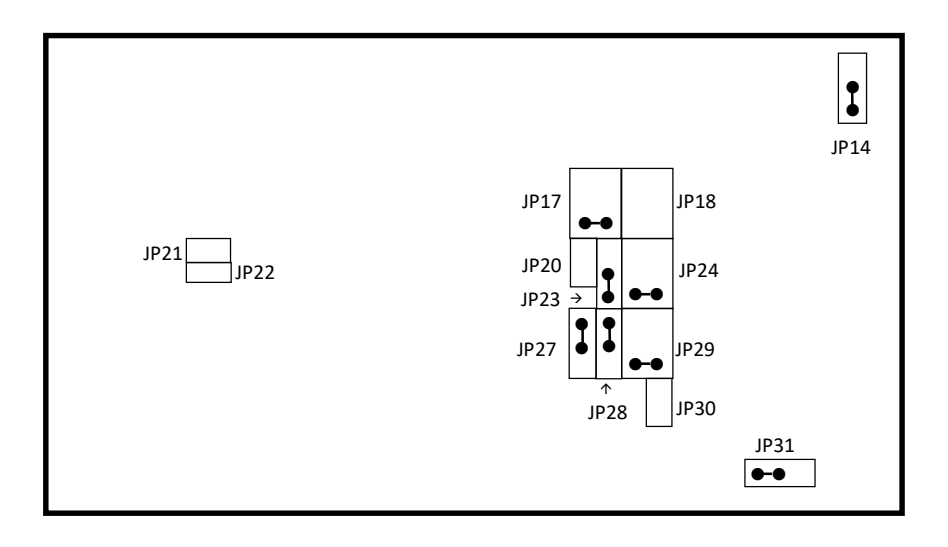

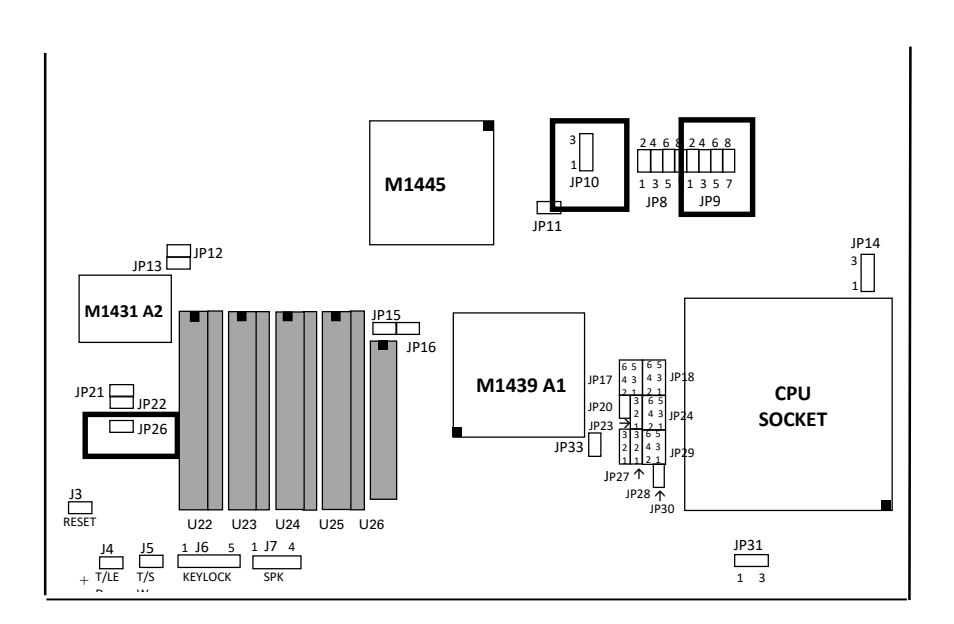

#### FREQUENCY SETTING

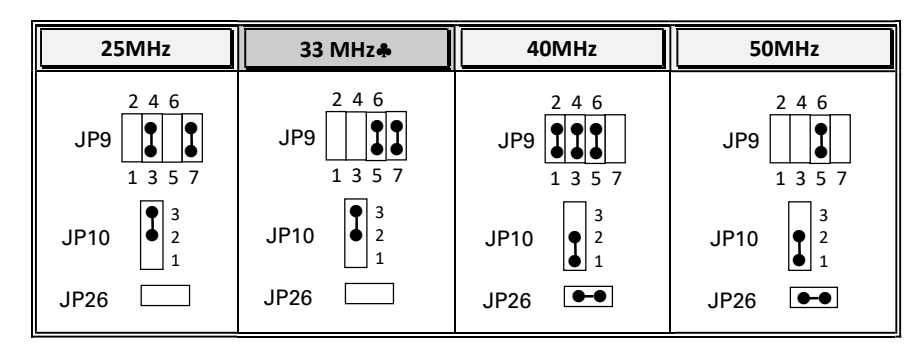

Default Setting

**ExpertBoard** 

## CPU POWER VOLTAGE

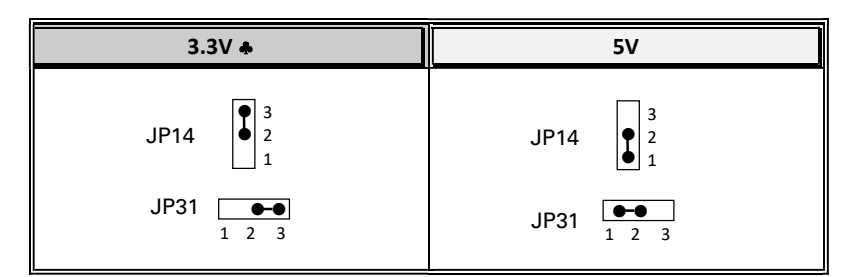

Default Setting

# PCI SLOT DESCRIPTION

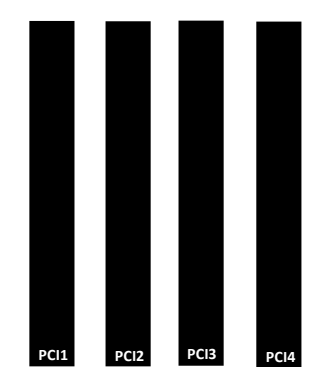

3 MASTER SLOTS  $\Box$  PCI 1, PCI 2, PCI 3

1 SLAVE PCI SLOT **O** PCI 4

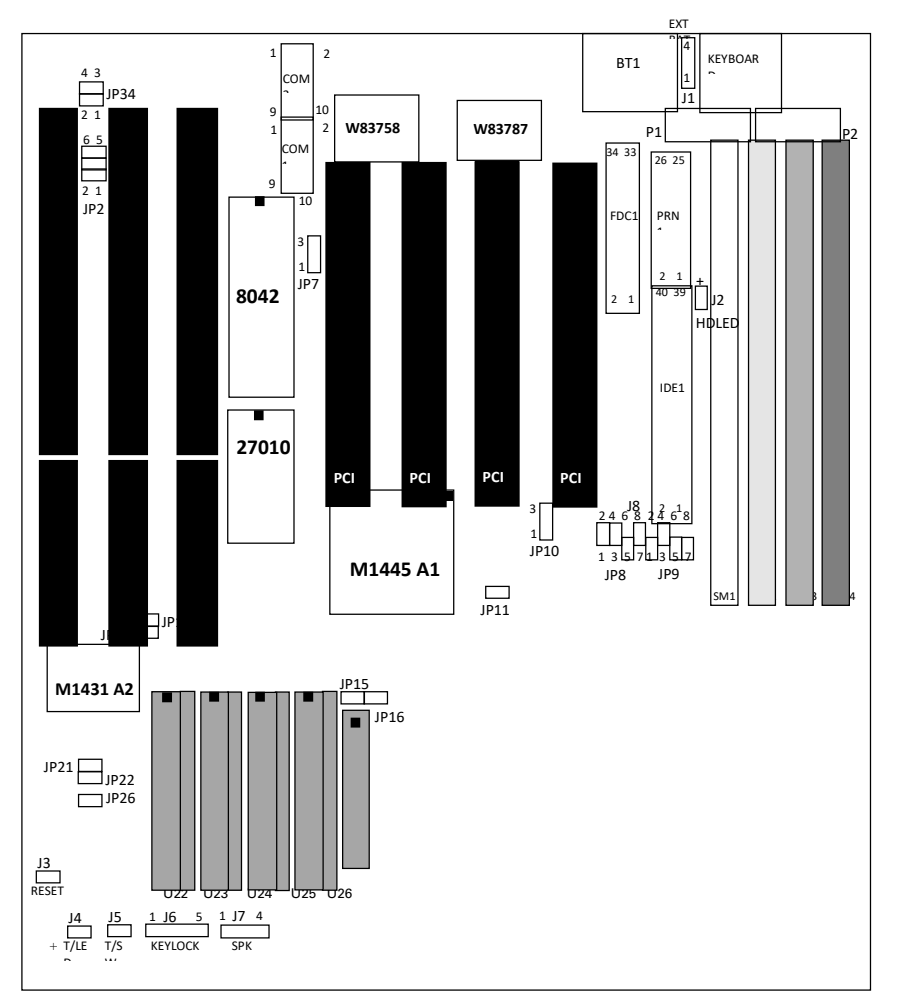

## 2.4 OTHER JUMPER SETTING

21

**ExpertBoard** 

EXP8049 User's Manual

# GREEN FUNCTION OPTION

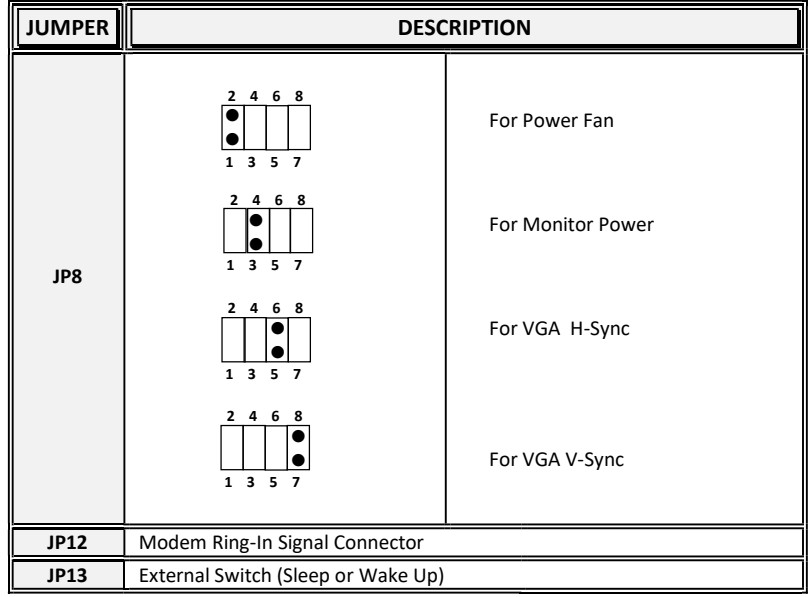

# COLOR/MONO SELECTION

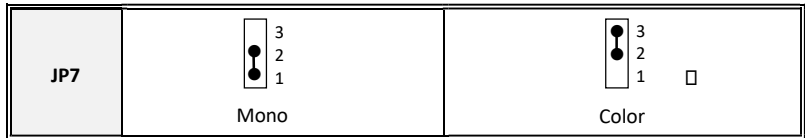

Default Setting

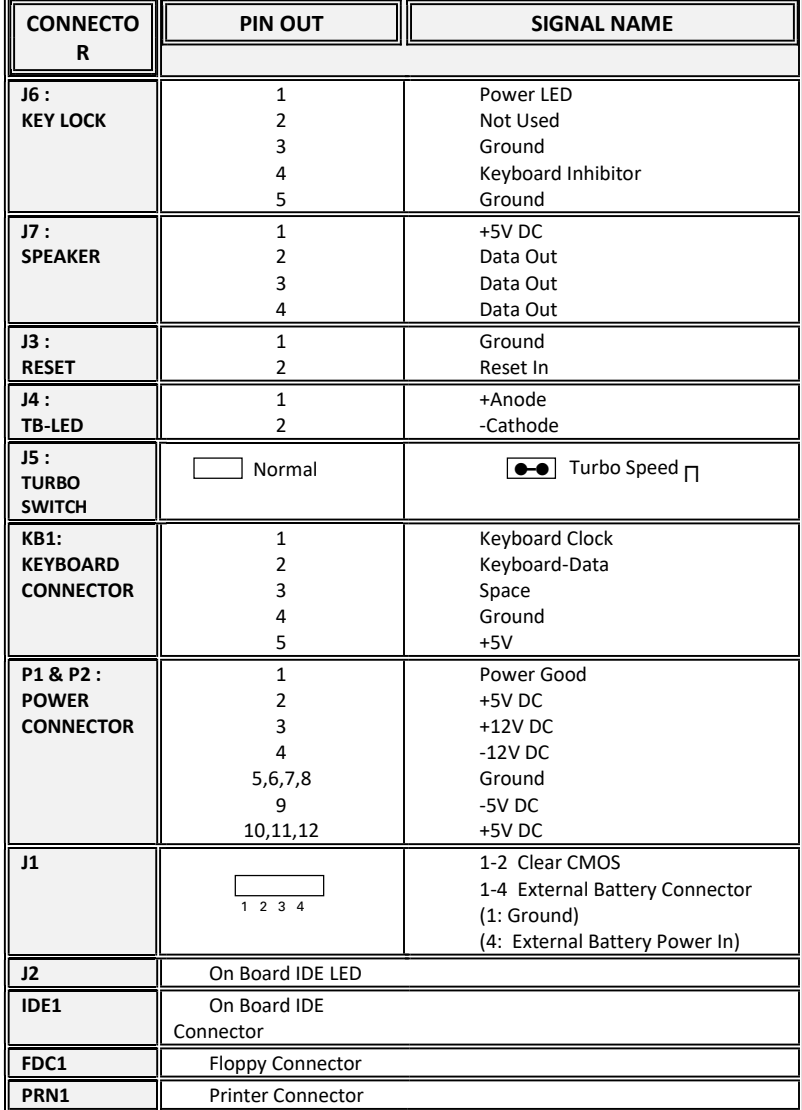

## CONNECTOR DESCRIPTION

23

# Default Setting

## PRINTER PORT

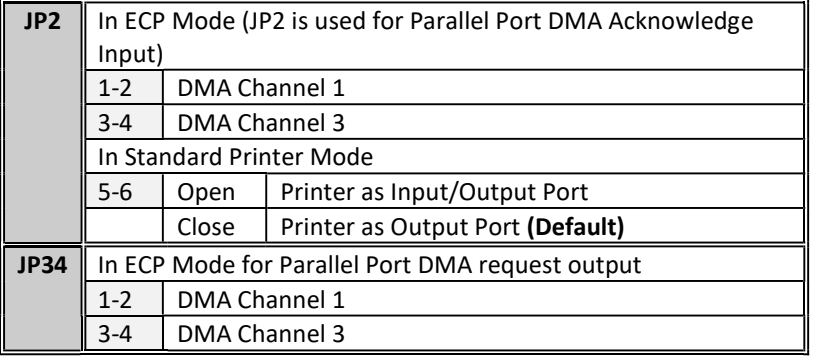

# CHAPTER 3 SYSTEM BIOS SETUP

## PHOENIX BIOS SYSTEM CONFIGURATION SETUP

Use the EXP8049 to record changes in your hardware and to control its special features. The Setup program uses a number of menus in which you can specify changes to your hardware and turn the special features on or off.

1. To start the EXP8049 Setup program, take the following steps:

Press <DEL> to enter SETUP program While turning on or rebooting your system. The Phoenix BIOS for EXP8049 displays this message:

2. The Main Menu which looks like this appears:

Phoenix BIOS Setup - Copyright 1985-94 Phoenix Technologies Ltd.

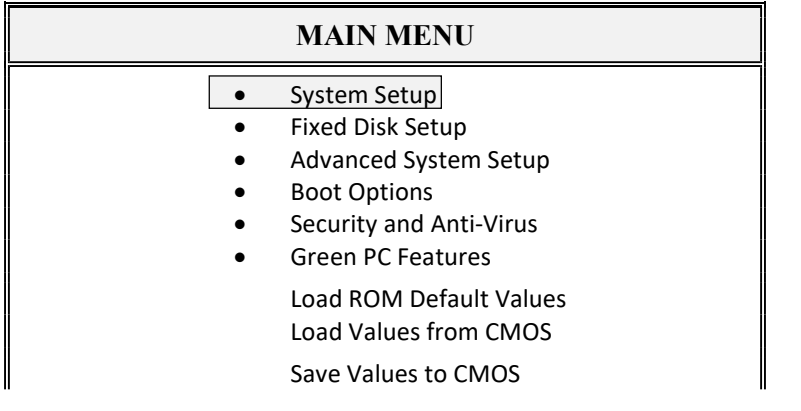

25

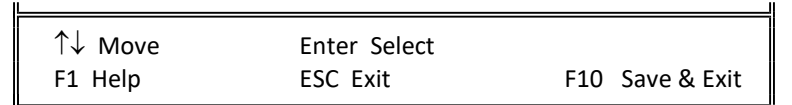

- 3. Select an option by moving the highlight with your up-and-down arrow keys and press. <Enter>.
- 4. After making your changes, select Save Values to CMOS to make them operative. Press <Esc> to exit the setup program. The following pages describe each one of these selections.

## 3.1 SYSTEM SETUP MENU

Selecting "System Setup" on the Main Menu displays this menu:

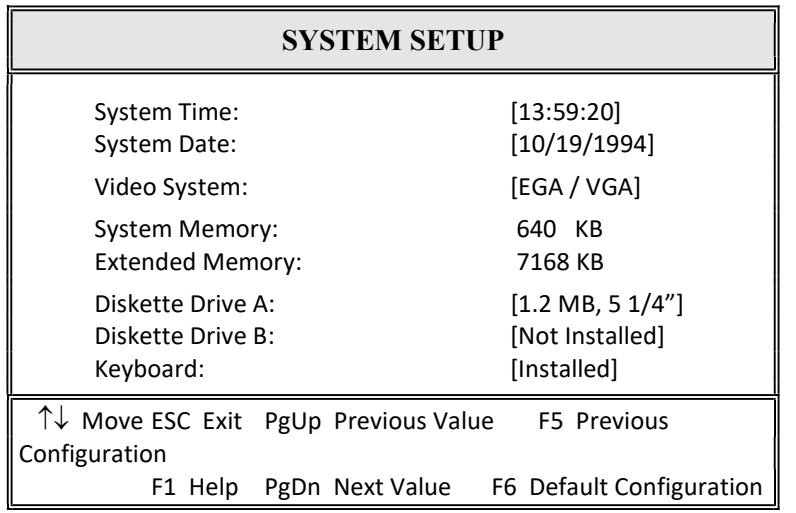

Phoenix BIOS Setup - Copyright 1985-94 Phoenix Technologies Ltd.

## 3.2 FIXED DISK SETUP

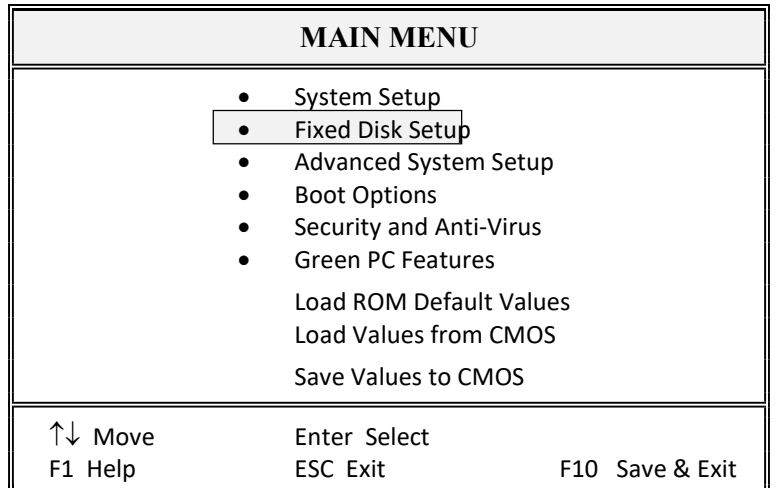

Phoenix BIOS Setup - Copyright 1985-94 Phoenix Technologies Ltd.

Selecting "Fixed Disk Setup" on the Main Menu displays this menu:

Phoenix BIOS Setup - Copyright 1985-94 Phoenix Technologies Ltd.

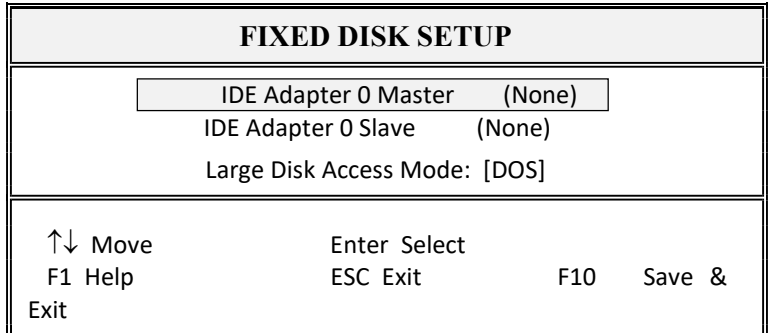

Selecting either option and pressing <Enter> displays a menu like this:

27

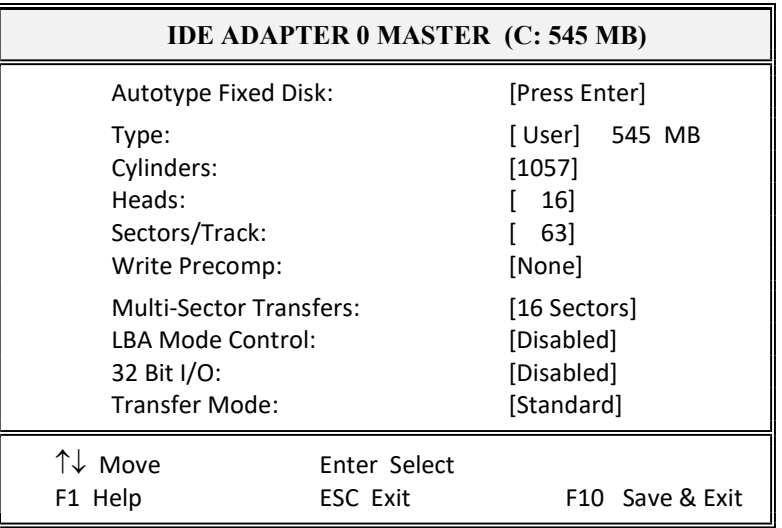

Phoenix BIOS Setup - Copyright 1985-94 Phoenix Technologies Ltd.

## 3.3 ADVANCED SYSTEM SETUP

Phoenix BIOS Setup - Copyright 1985-94 Phoenix Technologies Ltd.

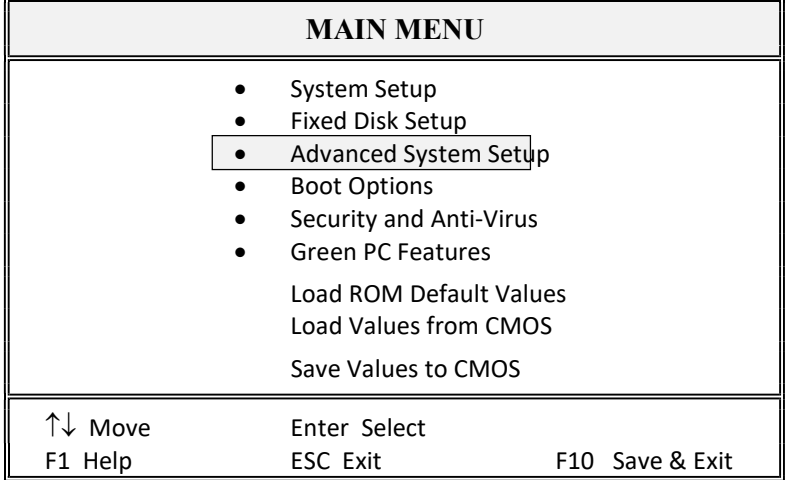

Selecting "Advanced System Setup" from the Main Menu displays the following menu:

**ExpertBoard** 

## 3.3.1 Integrated Peripherals

Selecting " Integrated Peripherals " from the Advanced Setup menu displays a menu like the one shown here. The actual features displayed depend on the capabilities of your system's hardware.

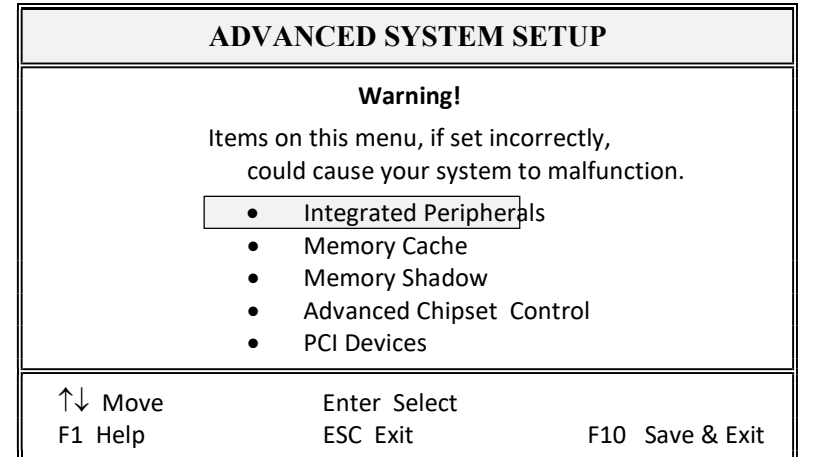

Phoenix BIOS Setup - Copyright 1985-94 Phoenix Technologies Ltd.

Choose an option and press <Enter>. See the following pages for a description of each feature and its options.

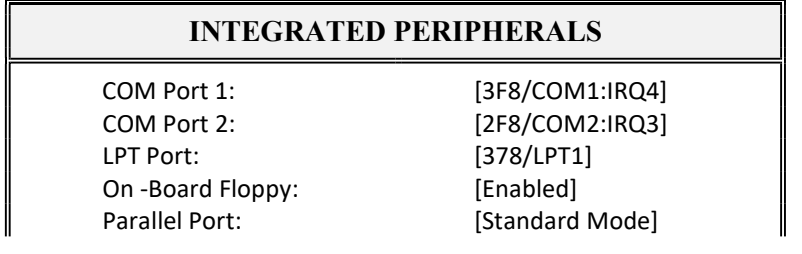

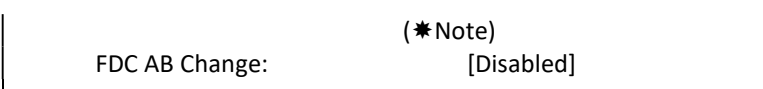

NOTE: You can choose the EPP/ECP mode if your external device supports EPP/ECP feature.

3.3.2 Memory Cache

Selecting " Memory Cache " from the Advanced Setup menu displays a menu like the one shown here. The actual features displayed depend on the capabilities of your system's hardware.

Phoenix BIOS Setup - Copyright 1985-94 Phoenix Technologies Ltd.

| <b>ADVANCED SYSTEM SETUP</b>            |                      |                 |
|-----------------------------------------|----------------------|-----------------|
| <b>Warning!</b>                         |                      |                 |
| Items on this menu, if set incorrectly, |                      |                 |
| could cause your system to malfunction. |                      |                 |
| <b>Integrated Peripherals</b>           |                      |                 |
|                                         | <b>Memory Cache</b>  |                 |
|                                         | <b>Memory Shadow</b> |                 |
| <b>Advanced Chipset Control</b>         |                      |                 |
|                                         | <b>PCI Devices</b>   |                 |
| ↑↓ Move                                 | Enter Select         |                 |
| F1 Help                                 | <b>ESC Exit</b>      | F10 Save & Exit |

Choose an option and press <Enter>. See the following pages for a description of each feature and its options.

**ExpertBoard** 

Phoenix BIOS Setup - Copyright 1985-94 Phoenix Technologies Ltd.

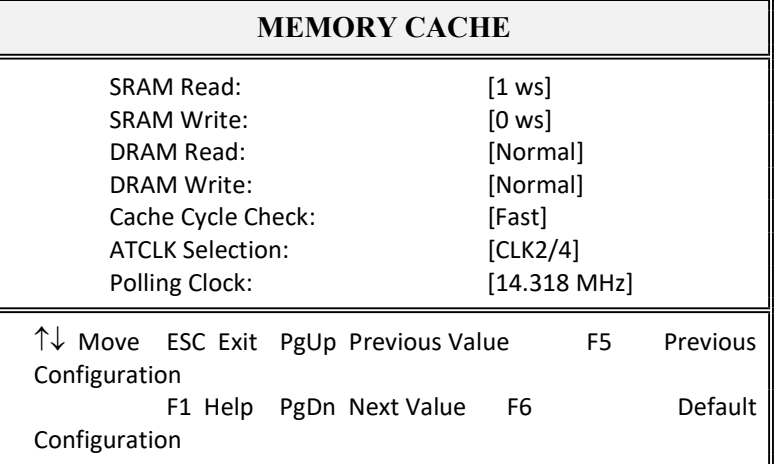

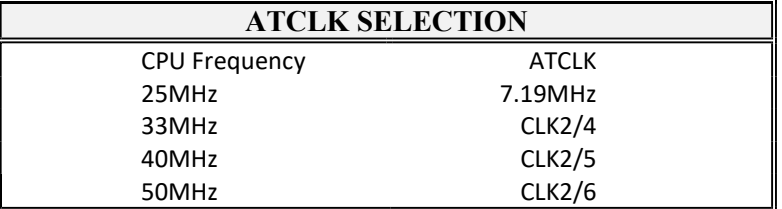

## 3.3.3 Memory Shadow

Selecting "Memory Shadow" from the Advanced Setup menu displays a menu like the one shown here. The actual features displayed depend on the capabilities of your system's hardware.

Phoenix BIOS Setup - Copyright 1985-94 Phoenix Technologies Ltd.

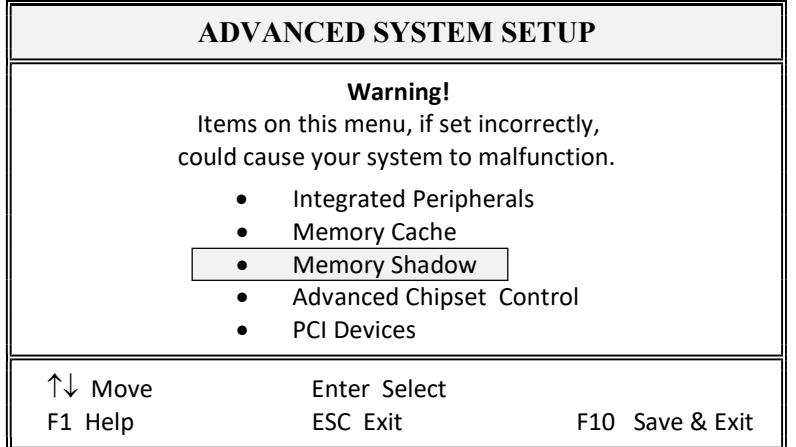

Phoenix BIOS Setup - Copyright 1985-94 Phoenix Technologies Ltd.

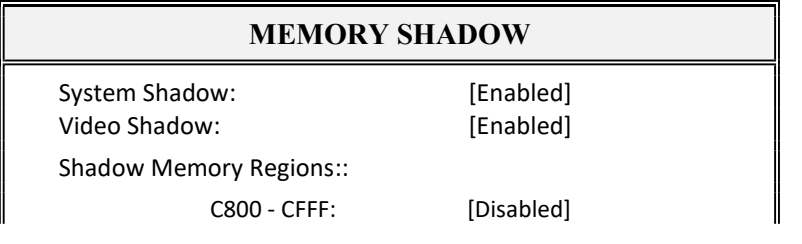

33

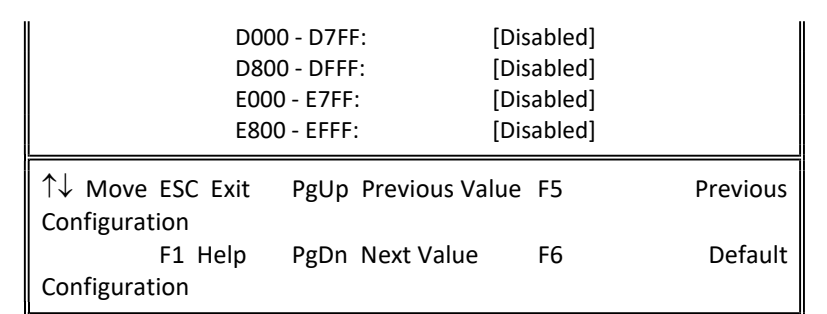

# 3.3.4 Advanced Chipset Control

Selecting "Advanced Chipset Control" from the Advanced System Setup menu displays a menu like the one shown here.

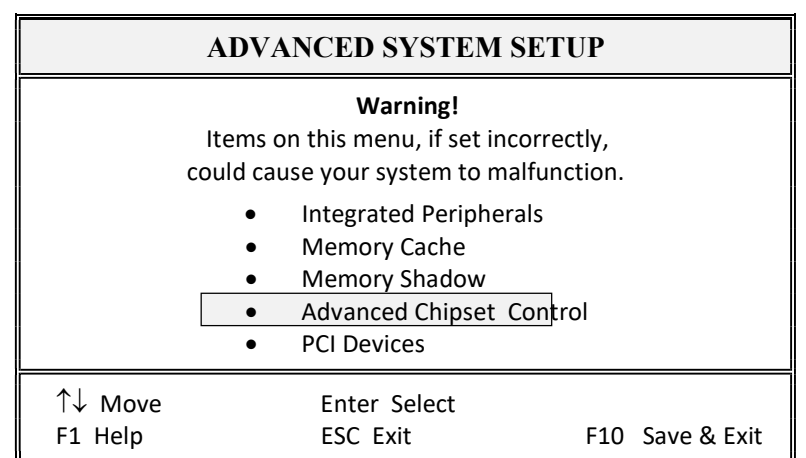

Phoenix BIOS Setup - Copyright 1985-94 Phoenix Technologies Ltd.

Technicians use this menu to change the values in the chipset registers and optimize your system's performance.

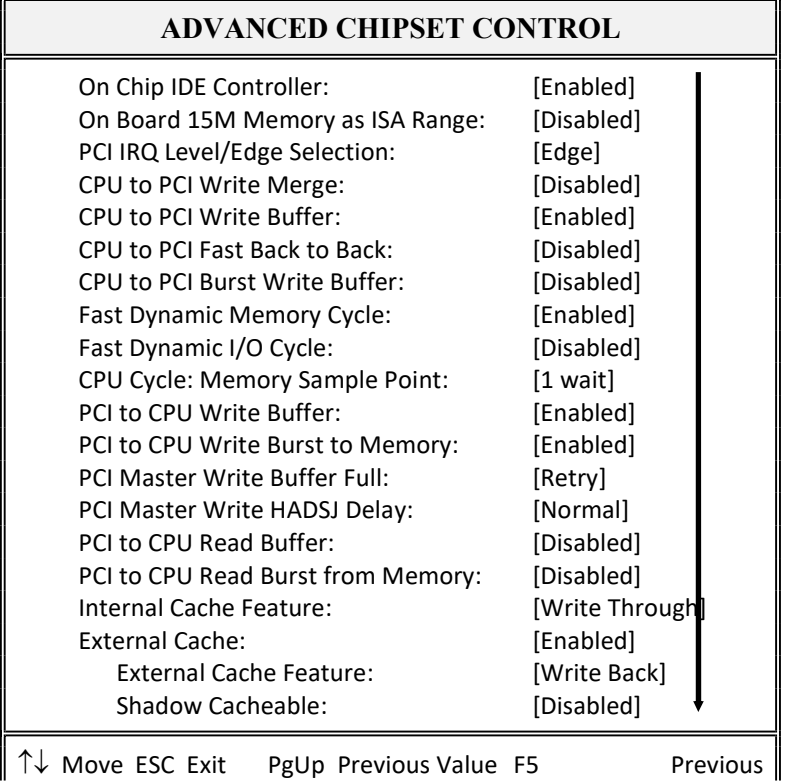

Phoenix BIOS Setup - Copyright 1985-94 Phoenix Technologies Ltd.

**ExpertBoard** 

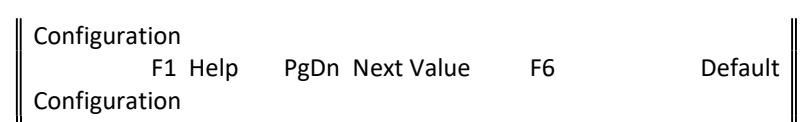

Phoenix BIOS Setup - Copyright 1985-94 Phoenix Technologies Ltd.

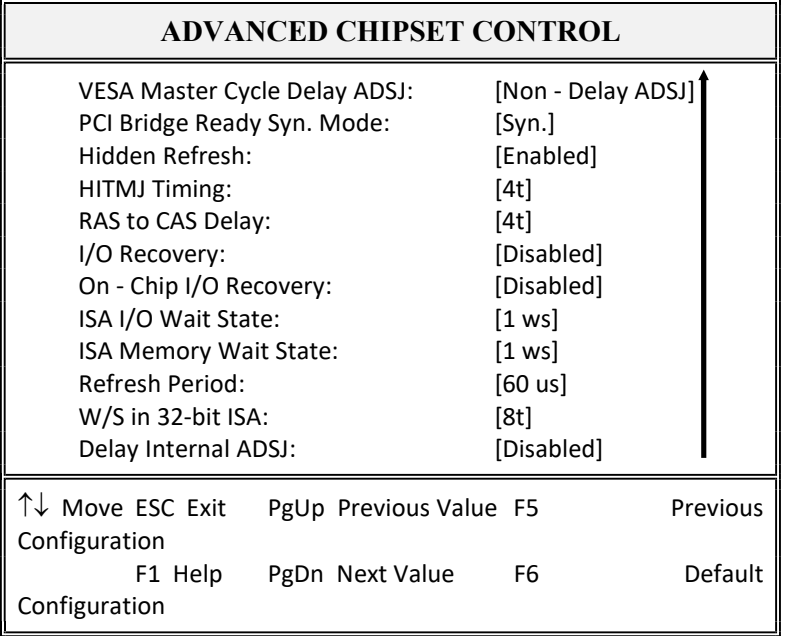

NOTE: The contents of this menu depends on the chipset installed on your motherboard, and chipsets vary widely. Consult your dealer or the <F1> help screens before changing the items on this menu. Incorrect settings can cause your system to malfunction.

**ExpertBoard** 

## 3.3.5 PCI Devices

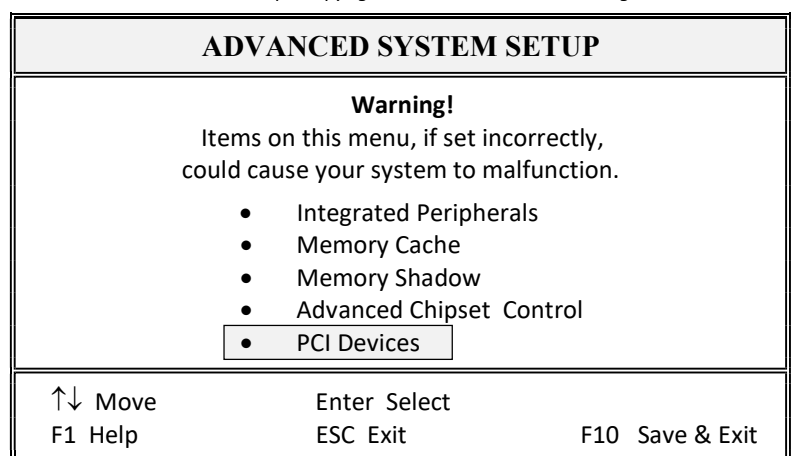

Phoenix BIOS Setup - Copyright 1985-94 Phoenix Technologies Ltd.

Phoenix BIOS Setup - Copyright 1985-94 Phoenix Technologies Ltd.

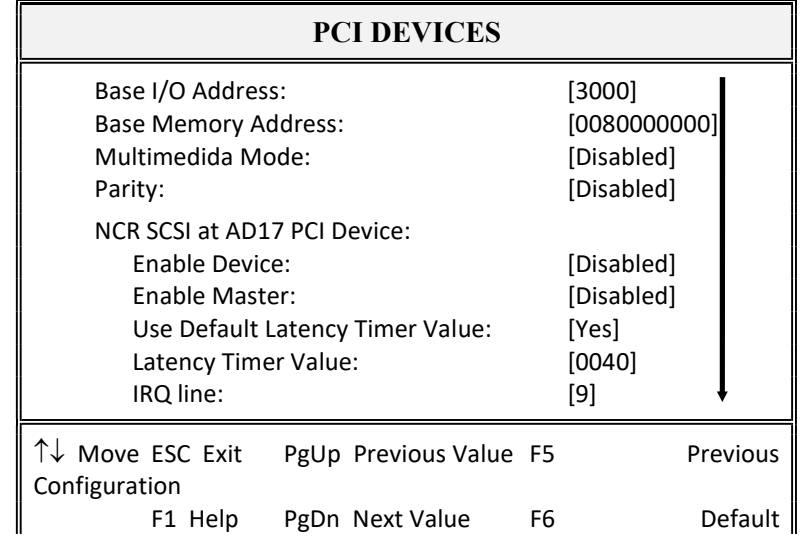

Configuration

∥

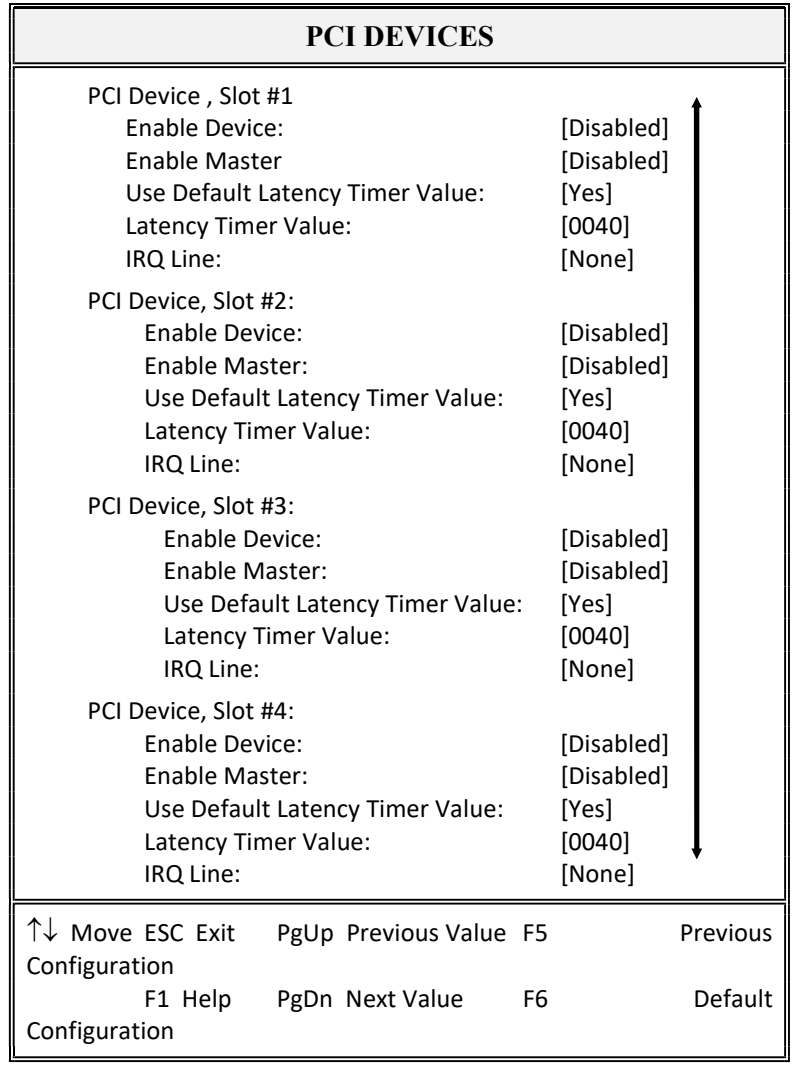

Phoenix BIOS Setup - Copyright 1985-94 Phoenix Technologies Ltd.

39

NOTE: The number of PCI device slots depends on motherboard specifications. When you install PCI IDE card on any PCI slot, you must set that slot's IRQ line [14] and [Enabled Device] [Enable Master] items must set Enable.

# 3.4 BOOT OPTIONS

Phoenix BIOS Setup - Copyright 1985-94 Phoenix Technologies Ltd.

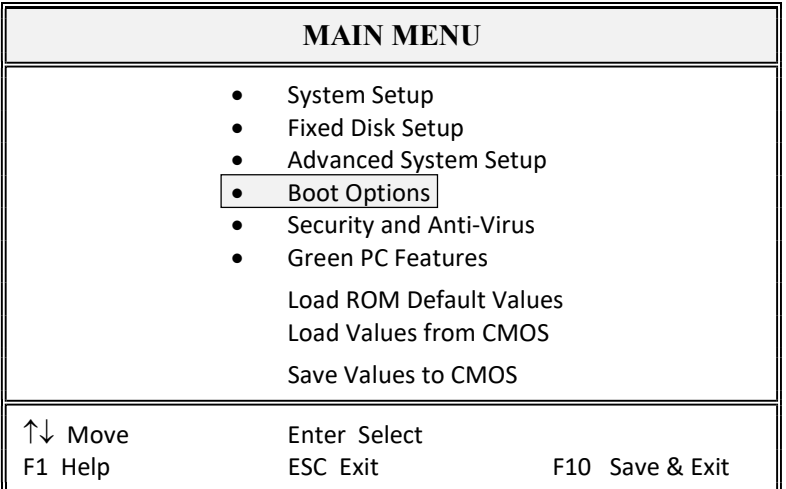

Selecting "Boot Options" from the Main Menu displays this menu:

Phoenix BIOS Setup - Copyright 1985-94 Phoenix Technologies Ltd.

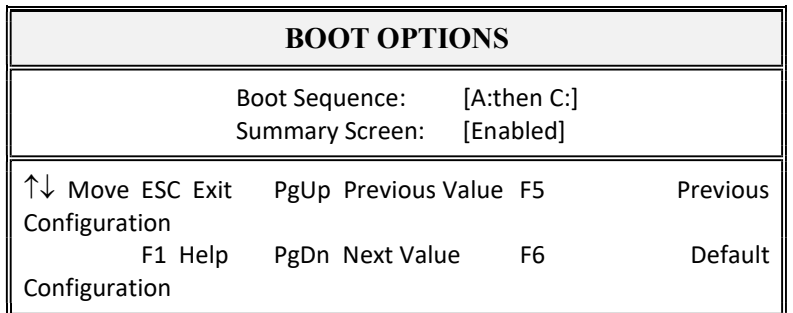

**ExpertBoard** 

# 3.5 SECURITY AND ANTI-VIRUS

Phoenix BIOS Setup - Copyright 1985-94 Phoenix Technologies Ltd.

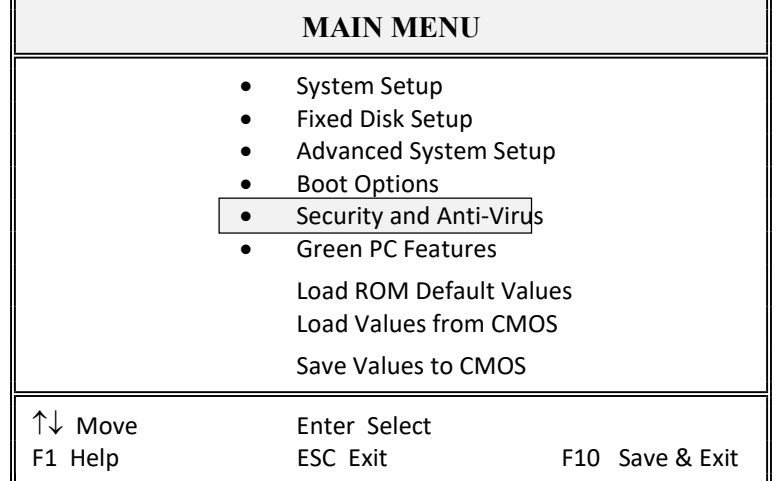

Selecting "Security and Anti-Virus" from the Main Menu displays a menu like this:

Phoenix BIOS Setup - Copyright 1985-94 Phoenix Technologies Ltd.

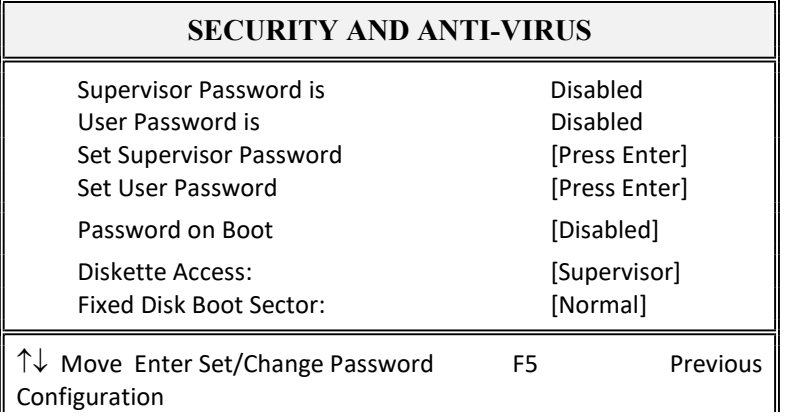

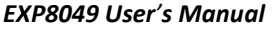

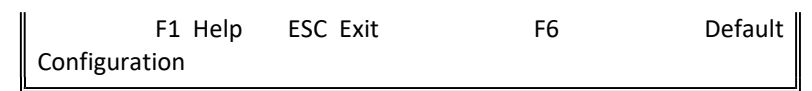

"Supervisor Password is" shows whether supervisor password is set or not. "User Password is" shows whether user password is set or not. Setting Supervisor Password requires a password on entering Setup. The passwords are not case sensitive. Pressing <Enter> at either Set Supervisor Password or Set User Password displays a dialog box like this:

Phoenix BIOS Setup - Copyright 1985-94 Phoenix Technologies Ltd.

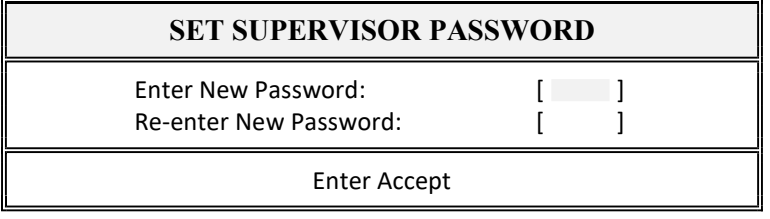

Phoenix BIOS Setup - Copyright 1985-94 Phoenix Technologies Ltd.

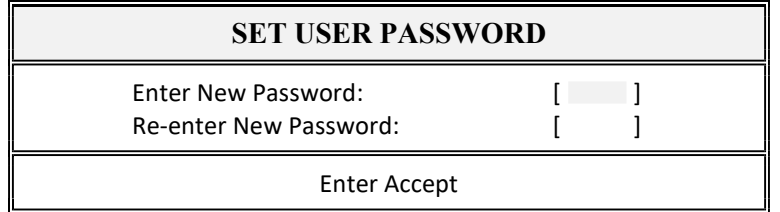

Phoenix BIOS Setup - Copyright 1985-94 Phoenix Technologies Ltd.

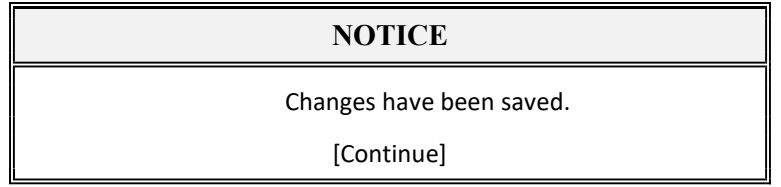

Fixed Disk Boot Sector: [Normal]

**ExpertBoard** 

This option when "write protect" will prevent virus from writing to the boot sector. Note when "write protect" is selected, this may cause failure installing OS/2 and windows NT. Default option as "Normal".

# 3.6 GREEN PC FEATURES

Phoenix BIOS Setup - Copyright 1985-94 Phoenix Technologies Ltd.

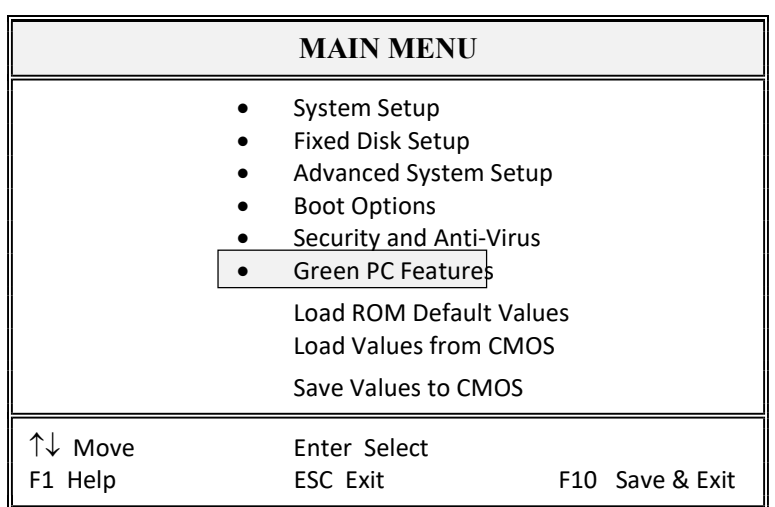

## Selecting "Green PC Features" on the main menu displays an information window like this:

**ExpertBoard** 

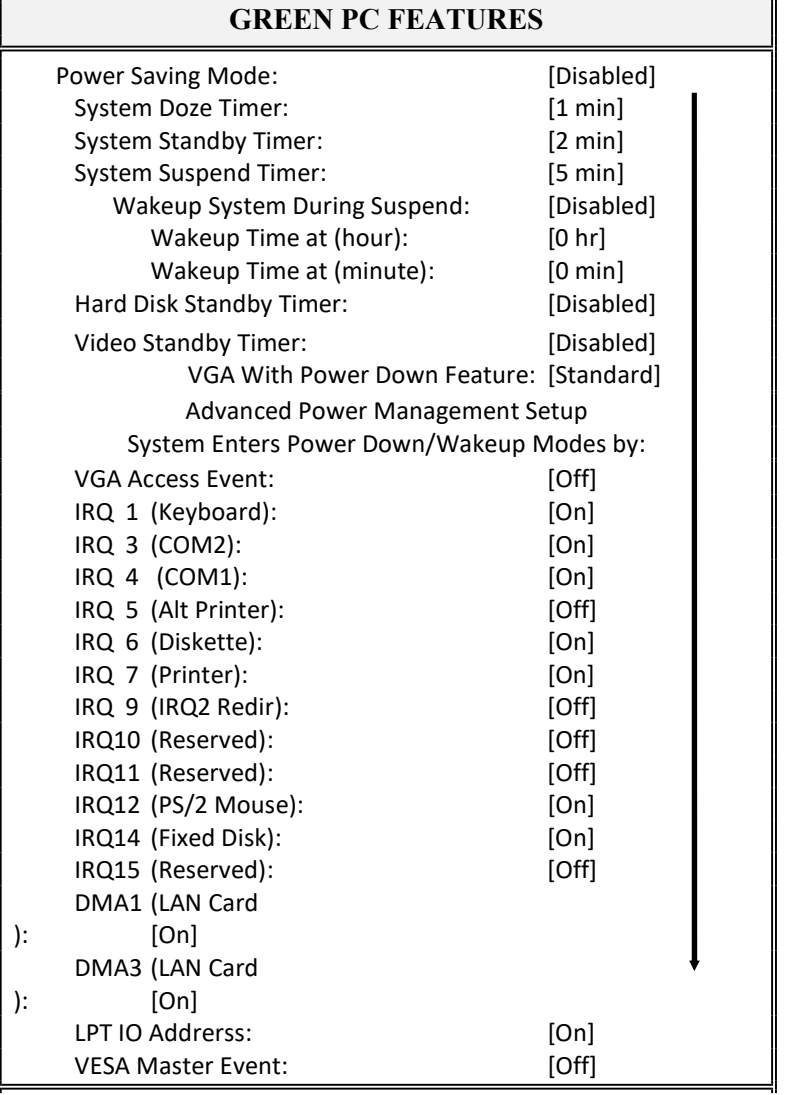

Phoenix BIOS Setup - Copyright 1985-94 Phoenix Technologies Ltd.

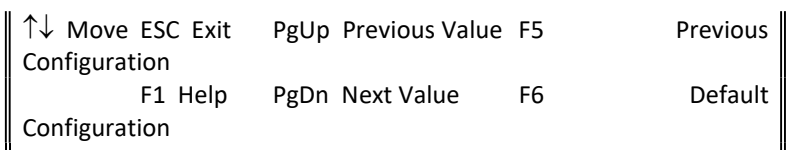

## 3.7 LOAD ROM DEFAULT VALUES

Phoenix BIOS Setup - Copyright 1985-94 Phoenix Technologies Ltd.

**NOTICE** 

Default values have been loaded.

[Continue]

## 3.8 LOAD VALUES FROM CMOS

Phoenix BIOS Setup - Copyright 1985-94 Phoenix Technologies Ltd.

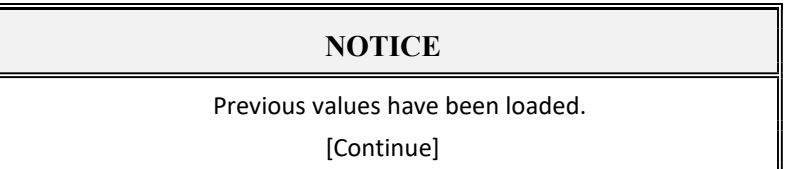

# 3.9 SAVE VALUES TO CMOS

Phoenix BIOS Setup - Copyright 1985-94 Phoenix Technologies Ltd

## **NOTICE**

Changes have been saved.

[Continue]

**ExpertBoard** 

# RMA FORM

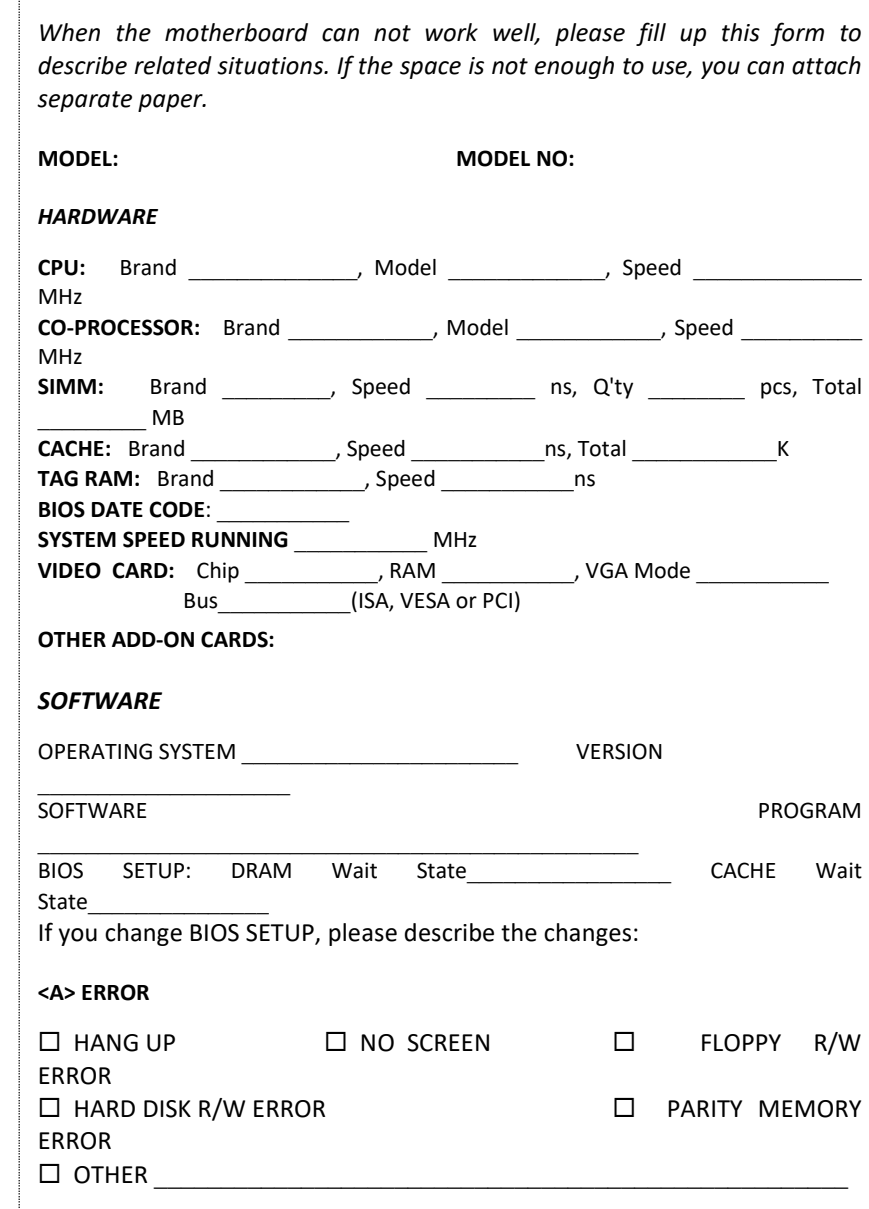

<B> ERROR MESSAGES ON YOUR SCREEN (PLEASE SHOW US THE WHOLE SENTENCE)

<C> PROBLEM DESCRIPTION